### **TUTORIEL SÉCURITÉ SOCIALE EN LIGNE Source : EPN RELAIS 59**

<http://epnrelais59.wordpress.com/2010/07/13/ameli-fr-le-tutoriel-version%C2%A0detaillee/>

Après les multiples tentatives et tests, voici venu le temps du tutoriel ! Car, l'accès au portail Ameli.fr n'est pas forcément aisé. Voici donc un petit vademecum qui vous permettra de ne pas vous faire avoir dans vos démarches d'inscription et de création de compte. Vous pourrez opter pour une [version](http://epnrelais59.wordpress.com/2010/07/13/ameli-fr-le-tutoriel-version%c2%a0detaillee/)  [détaillée du tutoriel](http://epnrelais59.wordpress.com/2010/07/13/ameli-fr-le-tutoriel-version%c2%a0detaillee/) (étape par étape) ou pour une [version très synthétique.](http://epnrelais59.wordpress.com/2010/07/13/ameli-fr-le-tutoriel-version%c2%a0courte/) A vous de voir…

Attention, avant de commencer, noter que ce site ne fonctionne pas pour les fonctionnaires qui dépendent d'un autre type de caisse d'assurance maladie.

#### **Demander son code confidentiel provisoire**

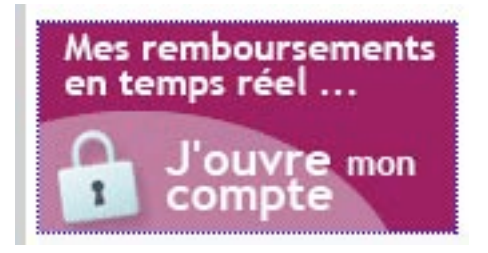

Avec Ameli, tout commence par une demande de code provisoire. Cette démarche se fait directement sur le site et non dans votre centre de Sécurité Sociale. Cliquez sur le bouton "J'ouvre mon compte". Notons que cet intitulé est erroné, car vous ne pourrez pas sur le champ ouvrir votre compte. Cela prendra plus d'une semaine. Cette première étape marque donc, seulement, votre demande de code confidentiel provisoire. Sur la page "Bienvenue dans votre compte ameli", présentée en deux colonnes, choisissez la première option de la colonne de gauche :

"Vous n'avez pas de compte ameli" > [Cliquez ici](https://assure.ameli.fr/PortailAS/appmanager/PortailAS/assure;jsessionid=PZHJM8lhh7vdwHp4F8J6sqtpbjmM211jpMQQD5Pt9R26JyyYZFvn%2182866597?_nfpb=true&_pageLabel=as_demande_code_conf_page).

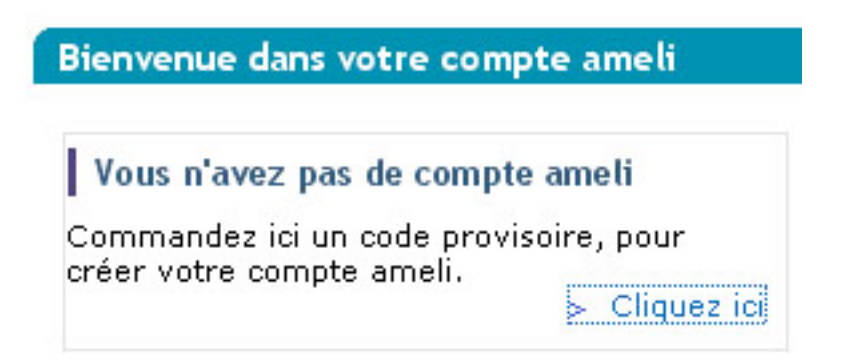

A la page suivante, on vous demande de saisir votre numéro de Sécurité Sociale

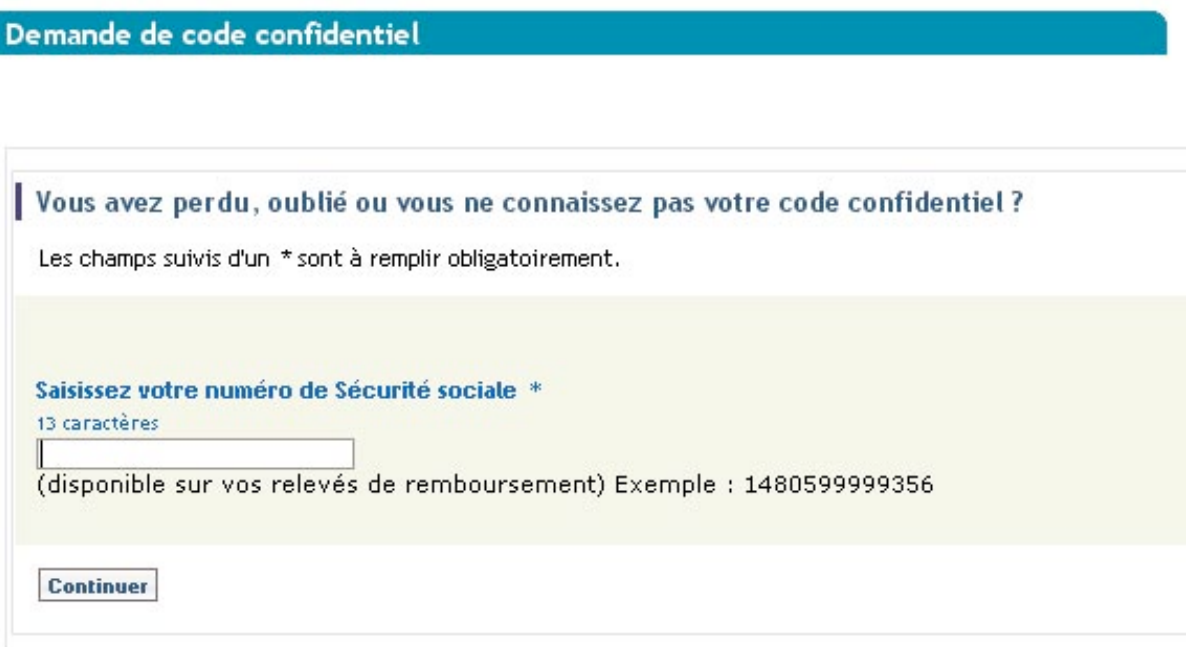

Ici aussi, les choses sont quelque peu confuses. Si on lit les lignes du haut "Vous avez perdu, oublié ou vous ne connaissez pas votre code confidentiel ?". Pourquoi nous pose-t-on cette question, alors que nous ne possédons pas encore de code confidentiel ? Mystère…

Mais ne nous laissons pas perturber par la sémantique et la rhétorique et poursuivons notre demande de code confidentiel. Il suffit pour cela de saisir votre numéro de Sécurité Sociale qui commence toujours par :

- votre sexe : 1 pour un homme et 2 pour une femme ;
- les deux derniers chiffres de votre année de naissance. Exemple : 70 si vous êtes né(e) en 1970 ;
- le chiffre de votre mois de naissance. Exemple : 12 si vous êtes né(e) en décembre ;
- le chiffre de votre département de naissance. Exemple : 75 si vous êtes né(e) à Paris ;
- puis 6 autres chiffres correspondant au numéro de votre commune de naissance et au numéro d'ordre de l'acte de naissance dans cette commune.

Bref, en tout, ce sont 13 chiffres à saisir sans se tromper ! Un conseil : apprenez par cœur votre numéro de S.S., cela peut-être très utile.

A la page suivante, on vous demande encore trois informations :

- votre nom de famille ;
- votre date de naissance que vous inscrirez sous cette forme : 01/01/1970 ;
- le code postal de votre domicile.

Lorsque vous validez, vous achevez la demande de code confidentiel provisoire que vous n'avez plus qu'à attendre de recevoir par la poste (entre une semaine et douze jours environ). Alors, patience, patience…

### **Réception du courrier**

La journée commence sous de très bons augures : vous venez de recevoir votre code confidentiel provisoire de la Sécurité Sociale ! La partie centrale qui nous intéresse ressemble à ça :

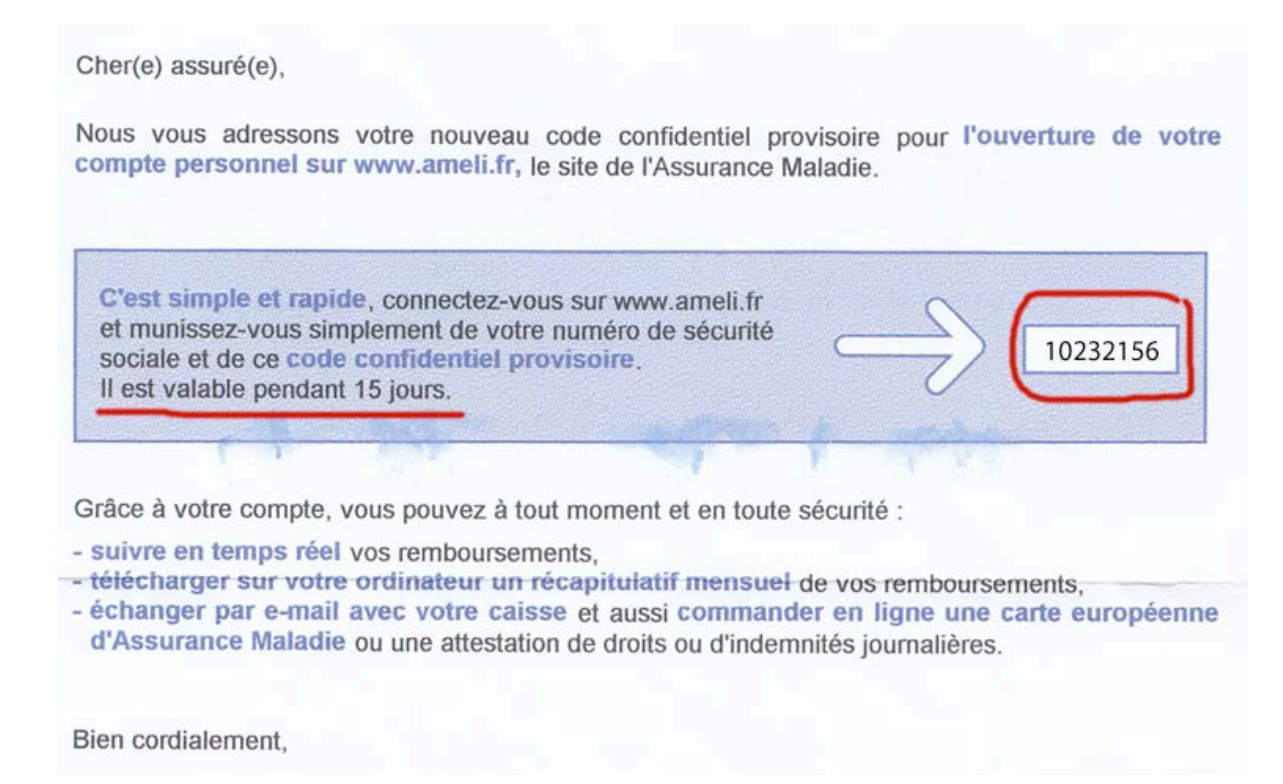

Le code que nous avons entouré en rouge comporte huit chiffres. ATTENTION : il a une durée de vie de 15 jours seulement. Passé ce délai, vous devrez refaire une demande, comme indiqué précédemment. Alors, ne traînez pas !

### **Les assurés, les professionnels de santé et les employeurs**

Avant de commencer la création de notre compte, notons que ce portail qui signifie "Assurance Maladie En Ligne" (AMELI), s'adresse à trois grands publics :

- les assurés :
- les professionnels de santé ;
- les employeurs.

## **Pour les assurés : s'informer et gérer son compte**

Nous nous intéresserons donc uniquement aux assurés sociaux. Pour cette catégorie, dégageons deux grandes fonctions :

• Fonction n°1 : la consultation d'informations liées aux questions de santé et de Sécurité Sociale

• Fonction n°2 : la gestion de son propre compte de Sécurité Sociale Pour la fonction n°1, vous n'aurez pas besoin de code ni de compte : tout le monde peut lire les informations diffusées sur Ameli.

C'est donc la fonction 2 qui fait l'objet de ce tutoriel.

Indiquons tout de suite la procédure qui vous est imposée pour créer votre compte sur Ameli. Le code confidentiel que vous avez reçu va vous être demandé plusieurs fois lors de vos démarches d'inscription. Ce n'est pas bien compliqué, mais il faut être attentif.

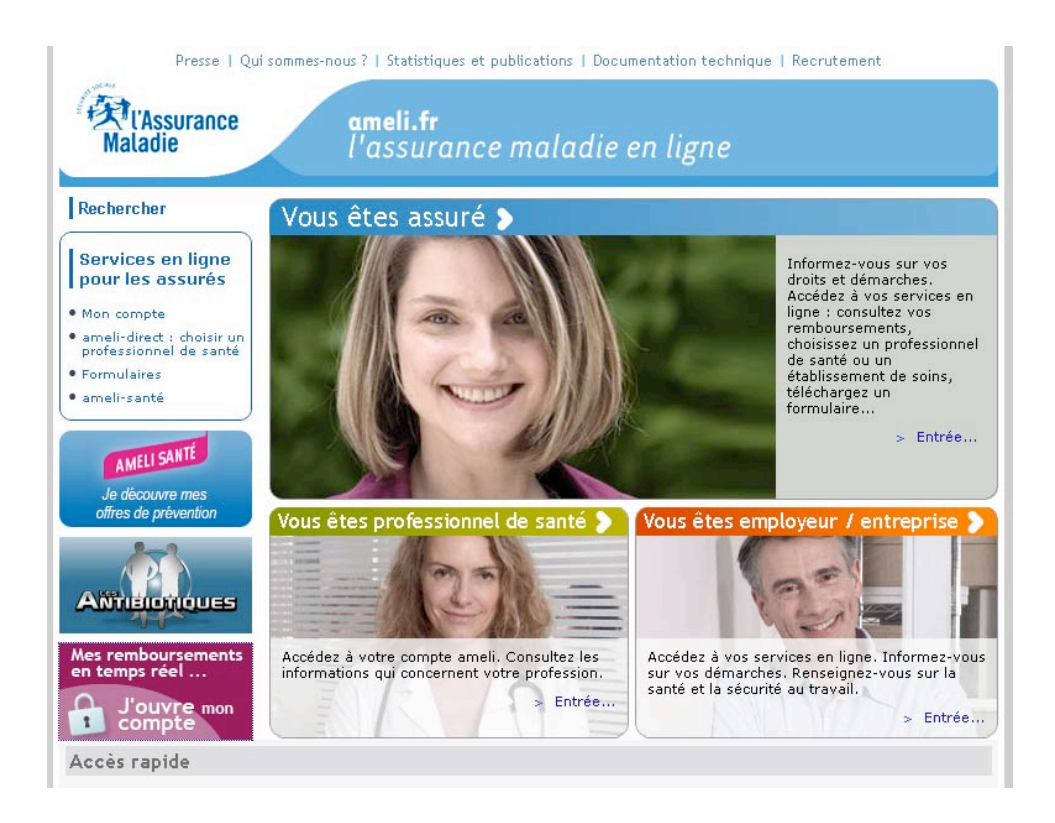

Voici donc ci-dessus, la page d'accueil du portail Ameli.fr (en vigueur en juillet 2010). Repérons tout de suite trois zones susceptibles de vous intéresser pour créer votre espace. Nous le nommons espace à juste titre, car le terme est ambigu et nous verrons pourquoi par la suite.

### **Trois façons d'accéder à la page de création de compte**

Ainsi donc, vous pouvez, pour créer votre espace personnel dans Ameli.fr, cliquer à trois endroits différents qui vous mènerons à la même page que nous représentons un peu plus bas.

**>> Accès n°1** (assez discret).

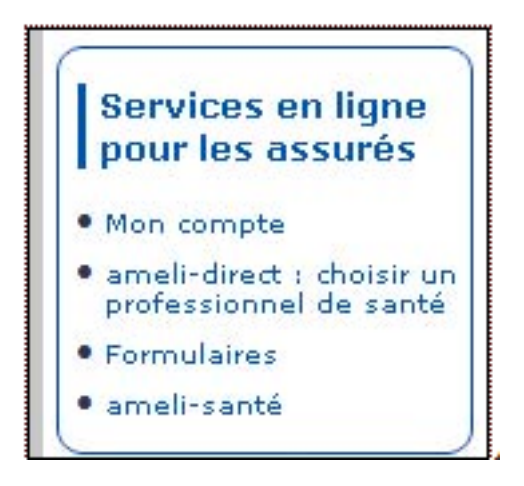

Si vous cliquez sur le lien "Mon compte", vous pourrez atterrir sur la page vous permettant de créer votre espace personnel.

**>> Accès n°2** (plus parlant).

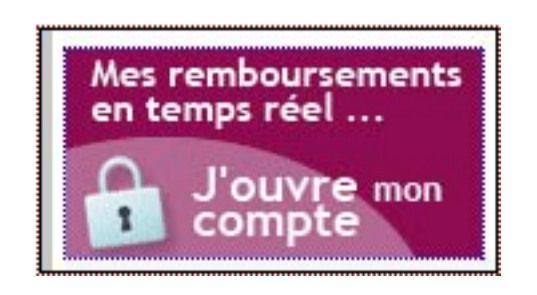

Ce bouton "J'ouvre mon compte", permet, lui aussi, d'accéder à la même page que le lien "Mon compte" mentionné précédemment.

### **>> Accès n°3** (moins direc

Si vous cliquez sur la photo centrale de la jeune femme qui sourit, censée représenter un(e) assuré(e) heureux-se, vous accéderez à une page que nous pourrions nommer "sommaire assurés", représentée ci-dessous :

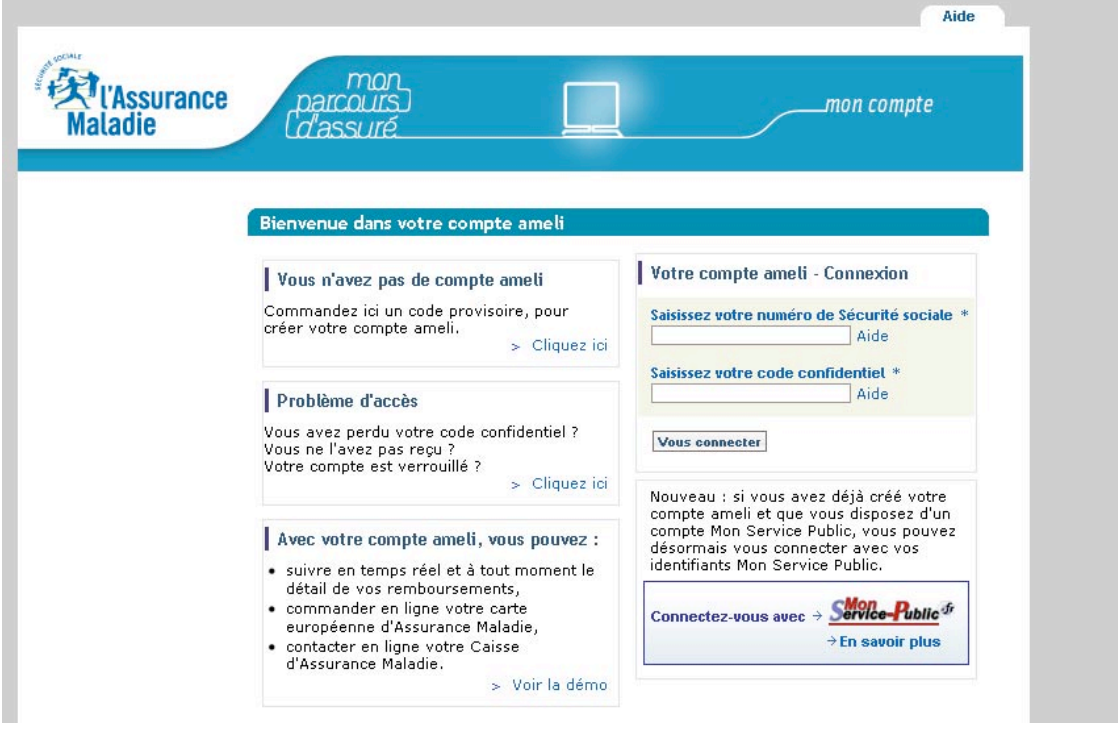

Notez le bouton en haut à droite, de couleur prune. ATTENTION : ce bouton est divisé en deux zones qui mènent vers deux pages différentes. Si vous cliquez sur la partie supérieure (que nous avons entourée en vert sur le détail ci-dessous), vous accéderez à la même page que les deux accès décrits plus haut.

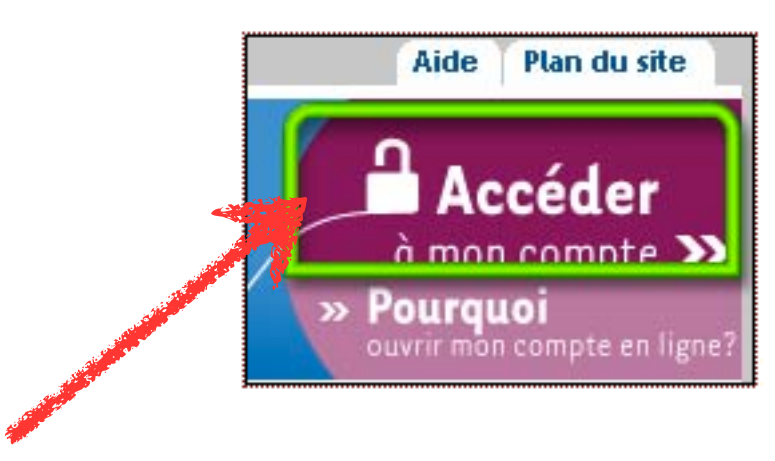

Pour créer un compte ou accéder à un compte déjà créé, pensez à cliquer précisément sur la zone supérieure du bouton !

Quel que soit l'accès que vous choisirez, vous atterrirez sur la page suivante :

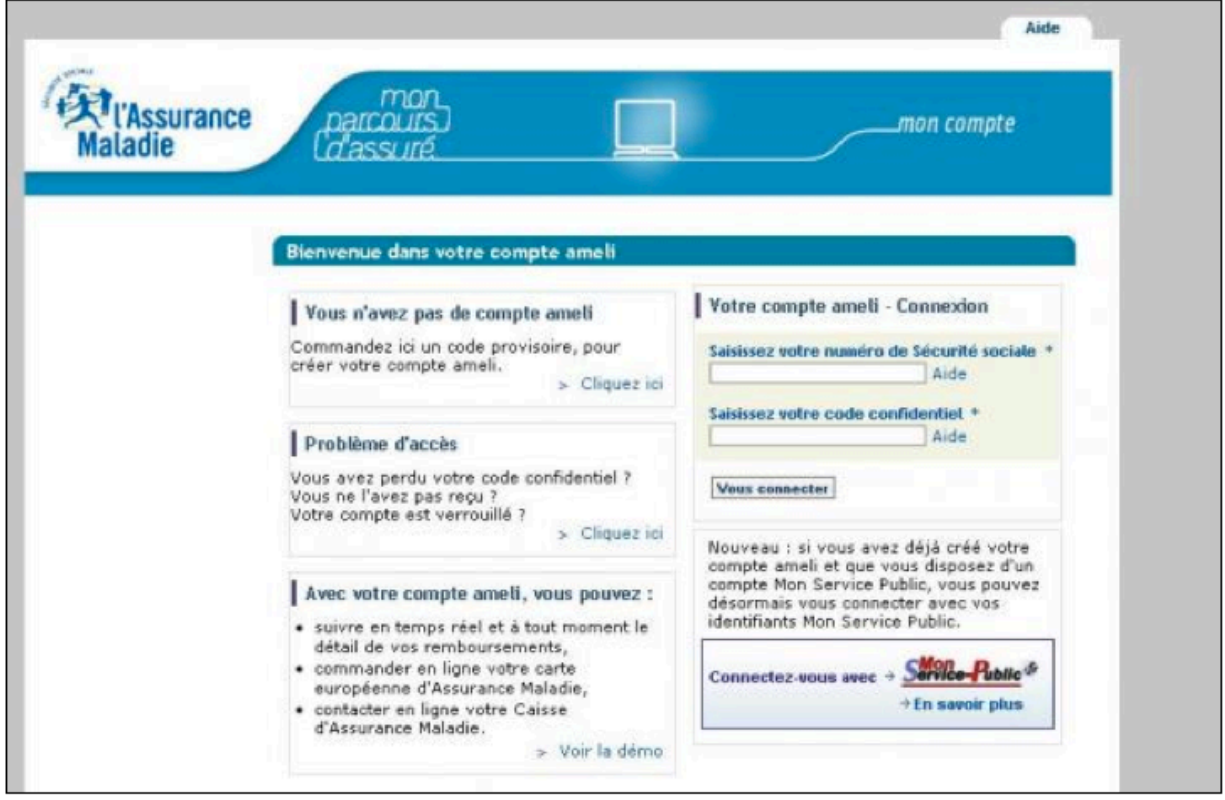

Voici donc la page qui sert à :

- Se connecter lorsqu'on possède déjà un compte (ce n'est pas encore votre cas !) ;
- Créer son compte.
- •

C'est ici qu'il ne faut pas se tromper, car les choses ne sont pas exprimées de façon très claire. Car, même si vous avez reçu un code confidentiel, vous ne possédez pas encore de compte à proprement parler ! Regardons cette page. Elle est divisée en deux colonnes :

### **Colonne de gauche, trois zones sont proposées :**

- Vous n'avez pas de compte ameli ;
- Problème d'accès ;
- Avec votre compte ameli, vous pouvez : >> [Voir la démo\\*](http://didacticiel.ameli.fr/compte-assures/)
- \* ce lien, des plus confidentiel, est un accès au didacticiel sur Ameli au format Flash.

#### **Colonne de droite, une zone seulement :**

• Votre compte ameli – Connexion

• Même si vous n'avez pas encore de compte, ignorez la colonne de gauche.

Saisissez alors votre numéro de Sécurité Sociale et le code confidentiel à huit chiffres, reçu par courrier. Puis, cliquez sur CONTINUER.

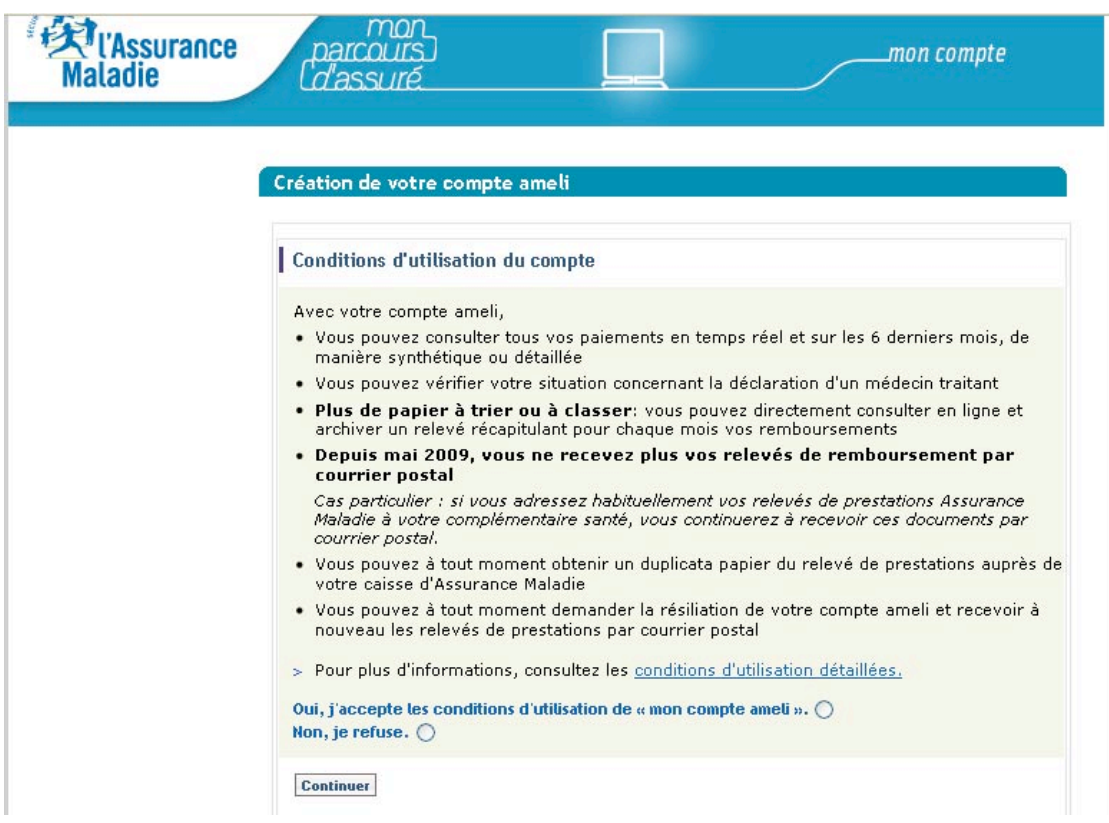

Un récapitulatif des principales fonctionnalités et possibilités que vous offre votre futur compte Ameli. Vous pouvez donc :

- accepter sa création ;
- refuser et vous rétracter.

Cocher que vous acceptez !

Vous êtes presque arrivé au bout de vos peines ! Entrez le code confidentiel reçu, puis choisissez-en un nouveau que vous retaperez pour confirmer. ATTENTION : dans ce nouveau code, qui sera votre mot de passe, vous ne pouvez mettre que des chiffres. Donc, laissez tomber les lettres et autres caractères que vous avez l'habitude d'utiliser dans vos autres mots de passe.

Pensez à choisir une question secrète parmi la liste qui vous est proposée. Vous n'avez pas d'autre choix ! Concluez par : CONTINUER.

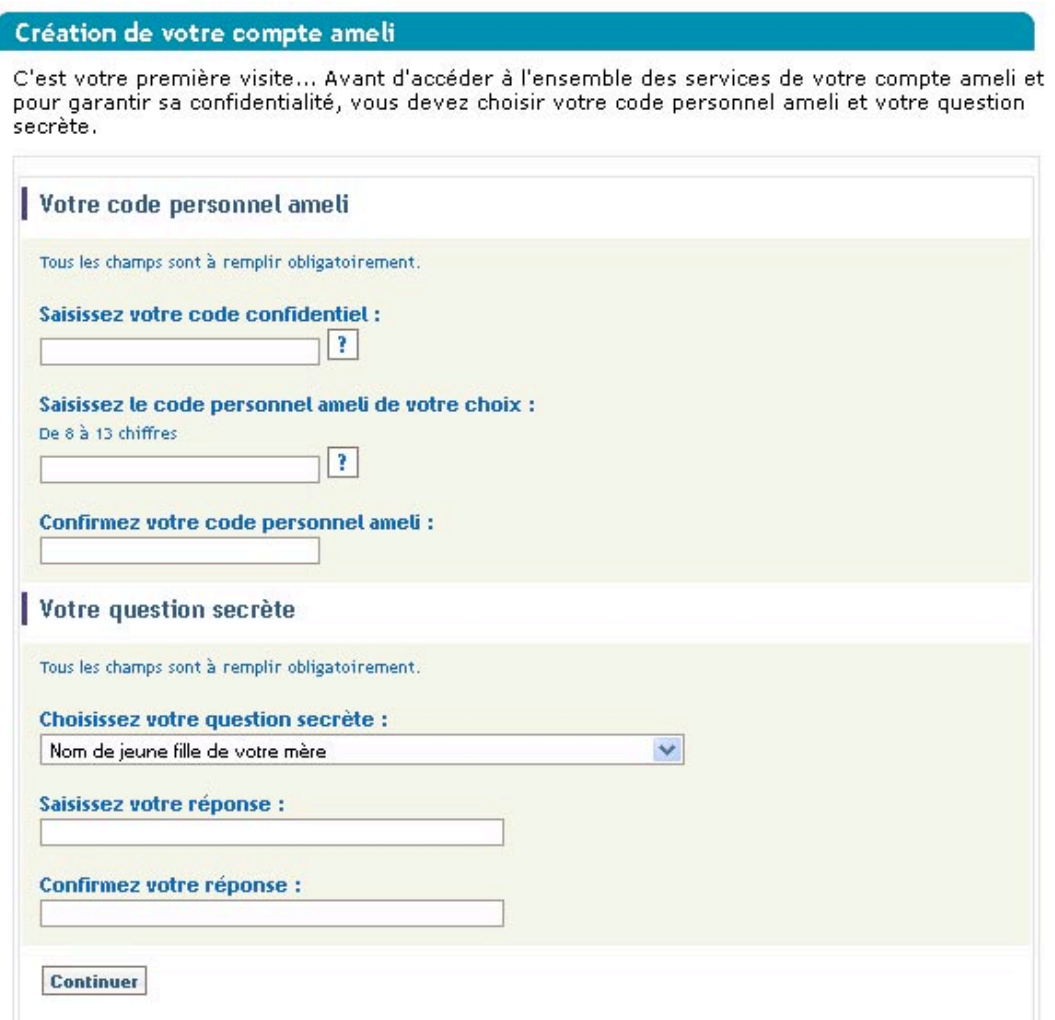

#### **Finissez par votre adresse e-mail**

Si vous avez bien renseigné tous les champs, cela devrait fonctionner. Il ne vous restera plus qu'à donner votre adresse e-mail, qui servira à la Sécu à vous répondre, chaque fois que vous leur enverrez des messages via l'interface d'administration de votre compte Ameli. Pour valider votre adresse e-mail, Ameli vous envoie un message à l'adresse de votre messagerie électronique, avec un lien sur lequel vous devrez cliquer.

# **Mais il y a un hic !**

Quand ça marche Ameli, c'est bien. Mais ne vous étonnez pas si vous rencontrez un écran vous indiquant que l'accès est momentanément indisponible ! Ah, c'est beau la technique ^^

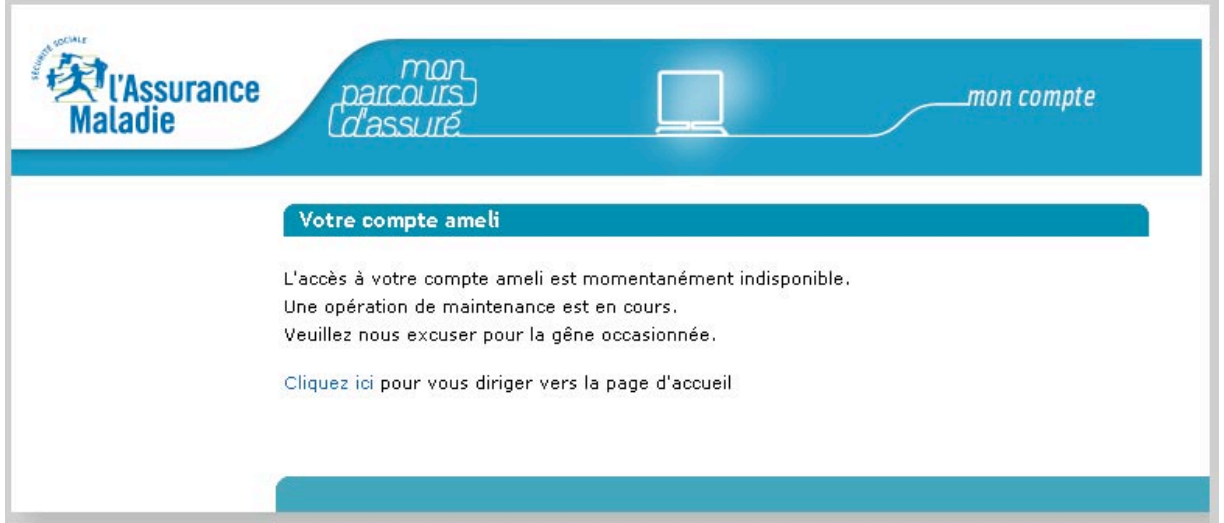